#### WEL-KIDS

# 職員勤怠(たっちサイト)

## 目次

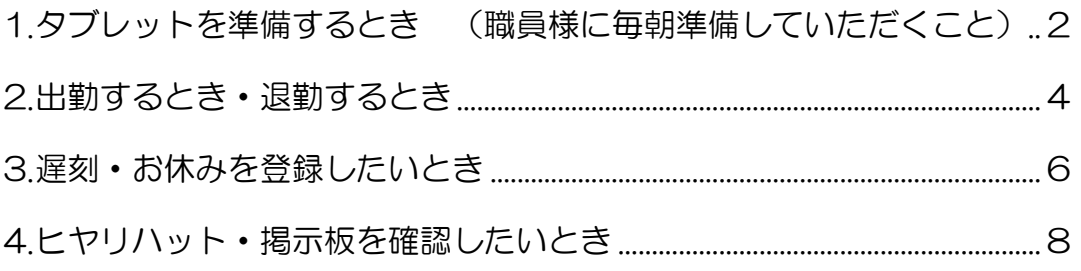

WEL-KIDS 運営事務局 作成日: 2022/09/29

## 1. タブレットを準備するとき (職員様に毎朝準備していただくこと)

1-1. WEL-KIDS の登降園のアイコンをタッチします。

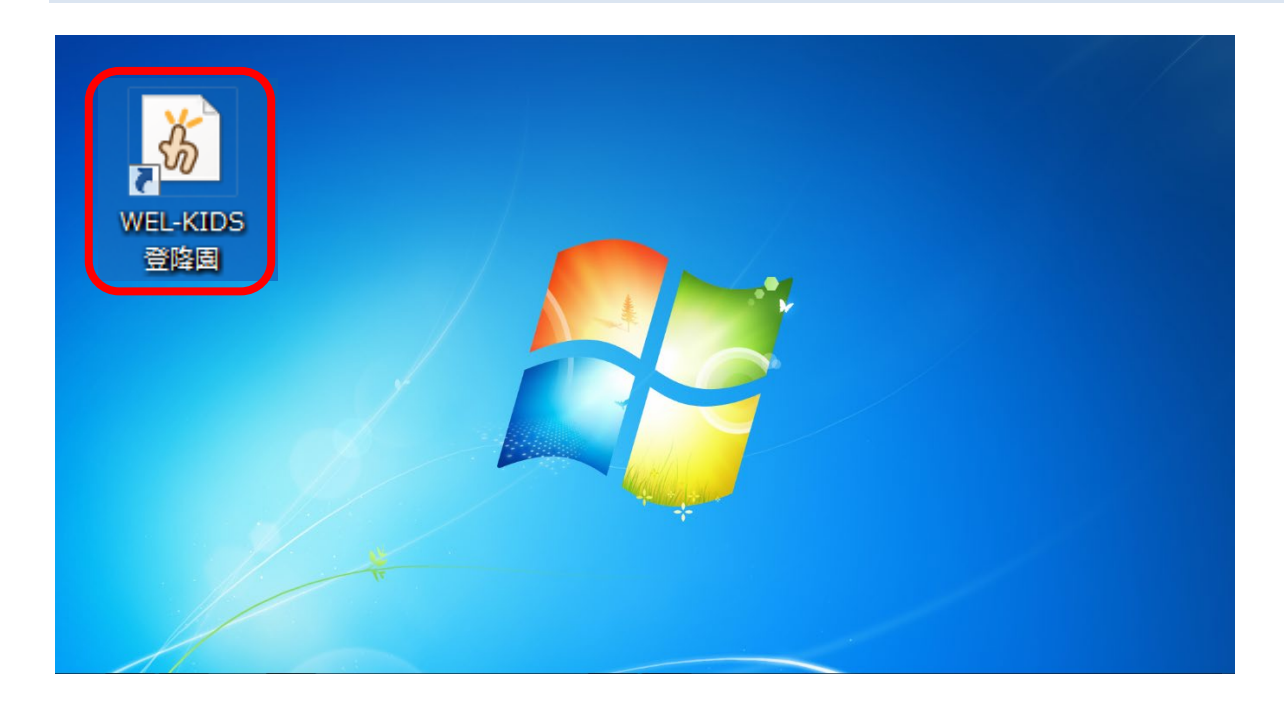

1-3. ID とパスワードを入力し、ログインを押します。

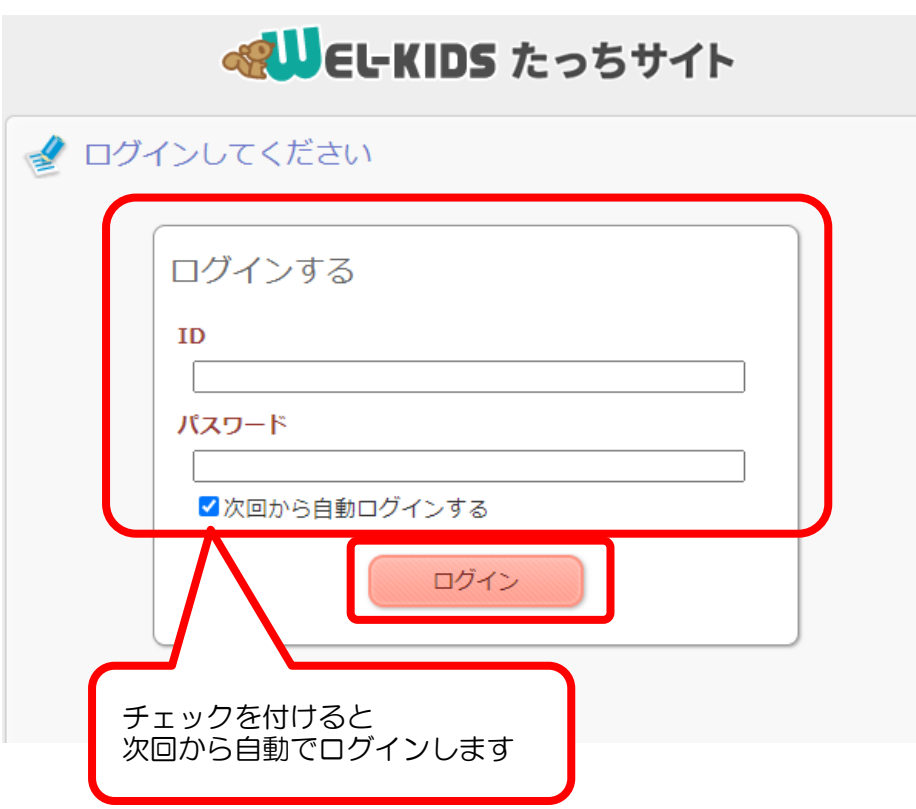

「次回以降から自動ログインする」に チェックをつけると、次回からは ID とパスワードの入力を省略できます。

1-3. 「職員勤怠を開く」を押します。

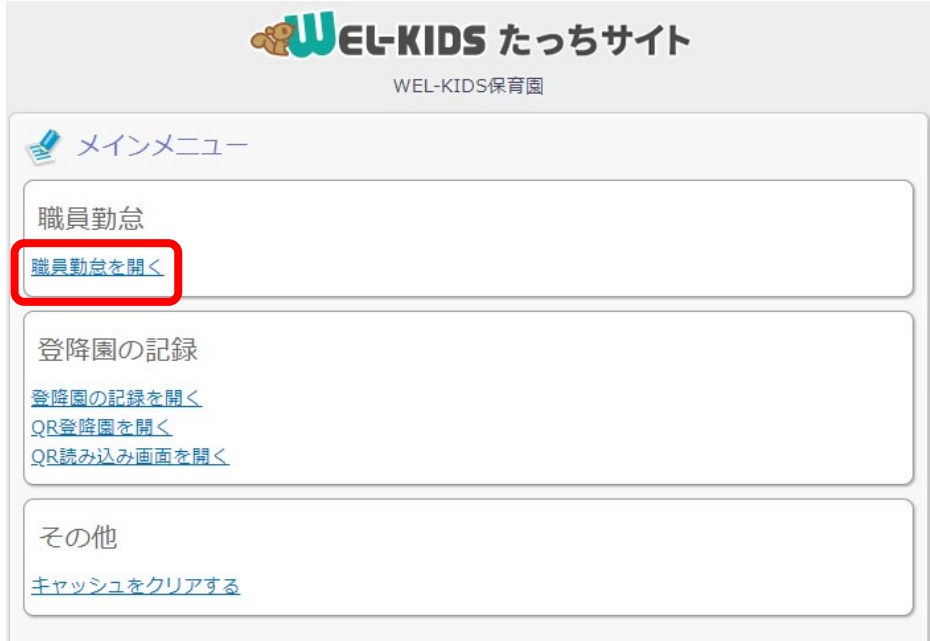

職員様に朝の準備として行っていただく操作は以上になります。

#### ※キャッシュのクリアについて

「キャッシュをクリアする」を押すと、ID、パスワードのログイン情報がクリアされます。 押して問題があるわけでありませんが、ログイン情報がクリアされるため、再度ログインしなおさな ければなりません。 タブレットの動作がおかしい場合などに、WEL-KIDS サポートセンターの担当者より、押していた

だくようお願いすることがありますが、基本的には使わない項目です。

#### 2-1. 自分の名前をタッチします。

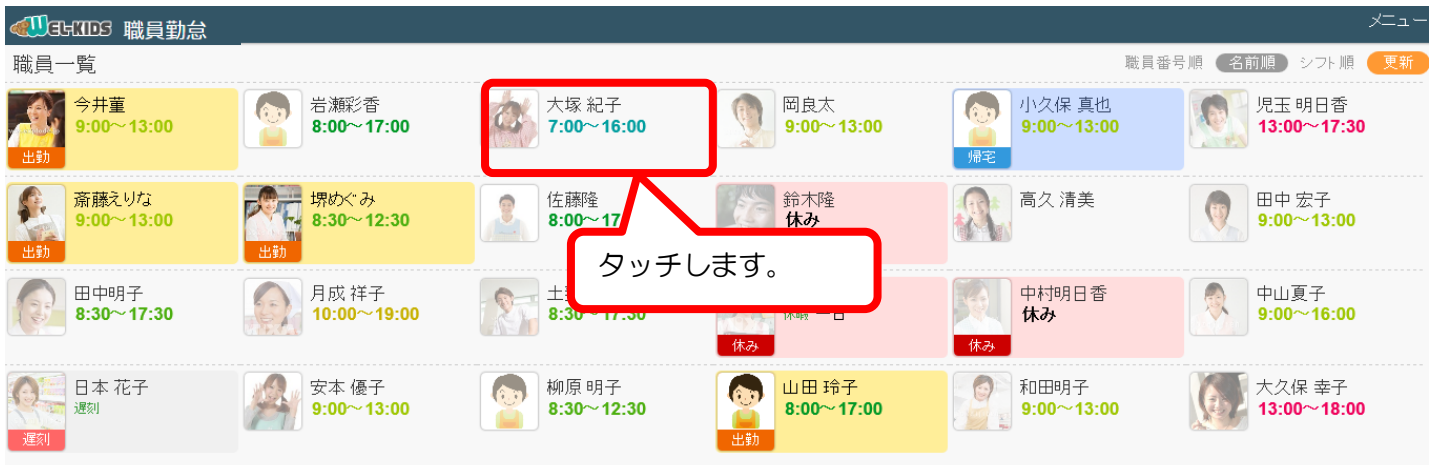

#### 2-2. 職員様ごとのページが開くので、出勤ボタンを押します。

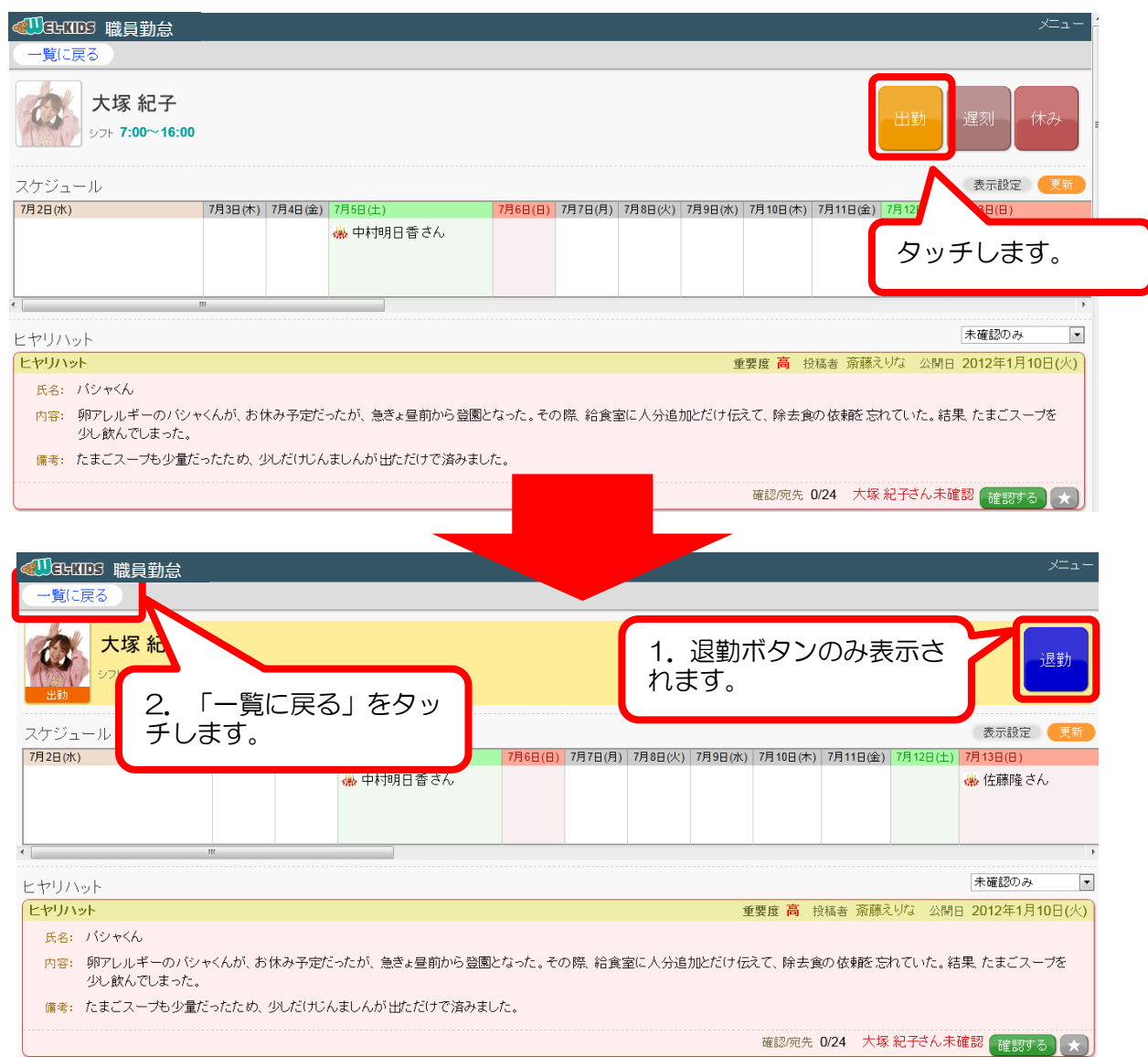

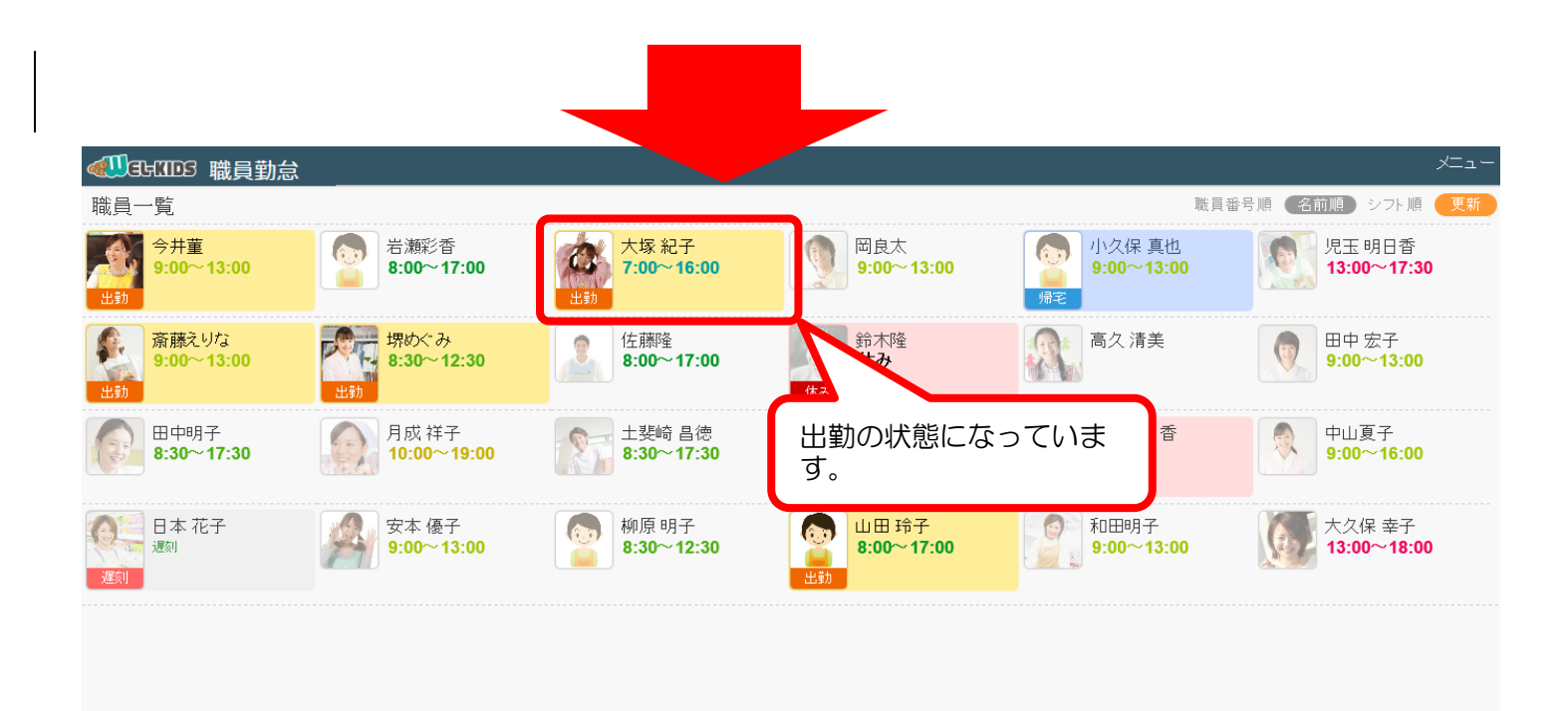

退勤するときも同様の操作で退勤を行います。

3. 遅刻・お休みを登録したいとき

電話等で遅刻・お休みの連絡を受けた場合には以下のように操作します。

- **< UGHIDED 職員勤怠** メニュー 職員一覧 職員番号順 (名前順) シフト順 岡良太<br>9:00~13:00 岩瀬彩香 大塚紀子 小久保真也 児玉明日香 今井菫  $\left($  $9:00 \sim 13:00$  $8.00 \times 17.00$  $7:00 \sim 16:00$  $9.00 \sim 13.00$ 13:00~17:30 斎藤えりな 湢 堺めぐみ 佐藤隆 鈴木隆 高久清美  $\mathbb{C}$ 田中宏子  $9:00 \sim 13:00$ لما  $8:30 - 12:30$  $8:00 \sim 17:00$ 休み  $9:00 - 13:00$ 体系 田中明子 月成祥子 中村明日香  $\theta$ 中山夏子<br>9:00~16:00  $8:30 \sim 17:30$  $10.00 \sim 19.00$ 休み 遅刻・お休みを受けた職員 日本花子 安本 優子  $\overline{(\cdot)}$  $\bigcirc$ 和田明子 大久保 幸子 様をタッチします。  $13:00~18:00$ 遇刻  $9:00 - 13:00$ NGHING 職員勤怠  $x = 1$ 一覧に戻る 月成 祥子 出勤 遅刻 休み シフト 10:00~19:00 スケジュール 表示設定 7月2日(水) 7月3日(木) 7月4日(金) 7月5日(土) 7月6日(日) 7月7日(月) 7月8日( 遅刻の場合は「遅刻」を夕 ● 中村明日香さん 佐藤隆さん ッチします。 休みの場合は「休み」をタ ッチします。  $\leftarrow$ 確認のみ  $\boxed{\bullet}$ ヒヤリハット ヒヤリハット 重要度 高 投稿者 斎藤えりな 公開日 2012年1月10日(火) 氏名: パシャくん 内容: 卵アレルギーのバシャくんが、お休み予定だったが、急きょ昼前から登園となった。その際、給食室に人分追加とだけ伝えて、除去食の依頼を忘れていた。結果、たまごスープを 少し飲んでしまった。 備考: たまごスープも少量だったため、少しだけじんましんが出ただけで済みました。 確認/宛先 0/24 月成祥子さん未確認 確認する ★)
- 3-1. 遅刻・お休みをする職員様をタッチします。

タッチ後、[一覧に戻る]ボタンを押すと以下のように表示されます。

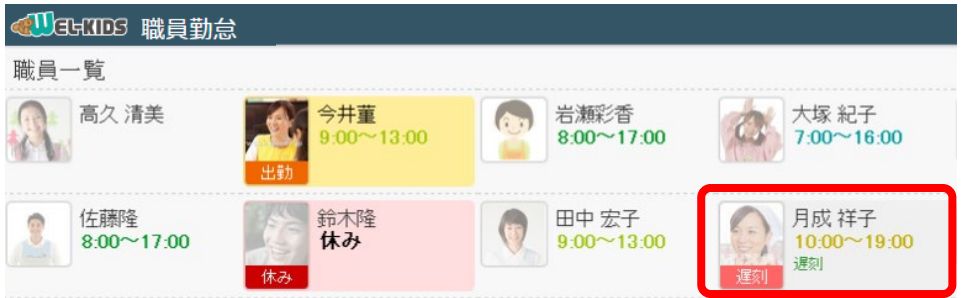

《休みの場合》

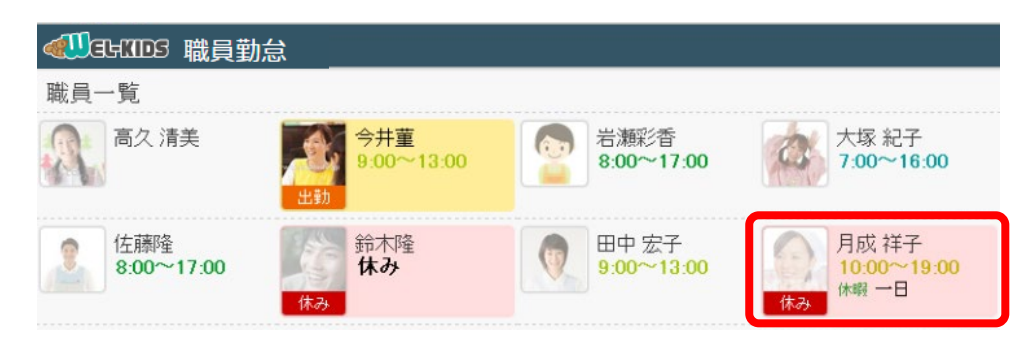

## 4. ヒヤリハット・掲示板を確認したいとき

ヒヤリハット・掲示板を登録しておくことで職員様間での情報共有を行うことができます。ここでは、 ヒヤリハットと掲示板の確認方法について説明します。

#### 4-1.職員様ごとのページを開くと、ヒヤリハットと掲示板が表示されます。

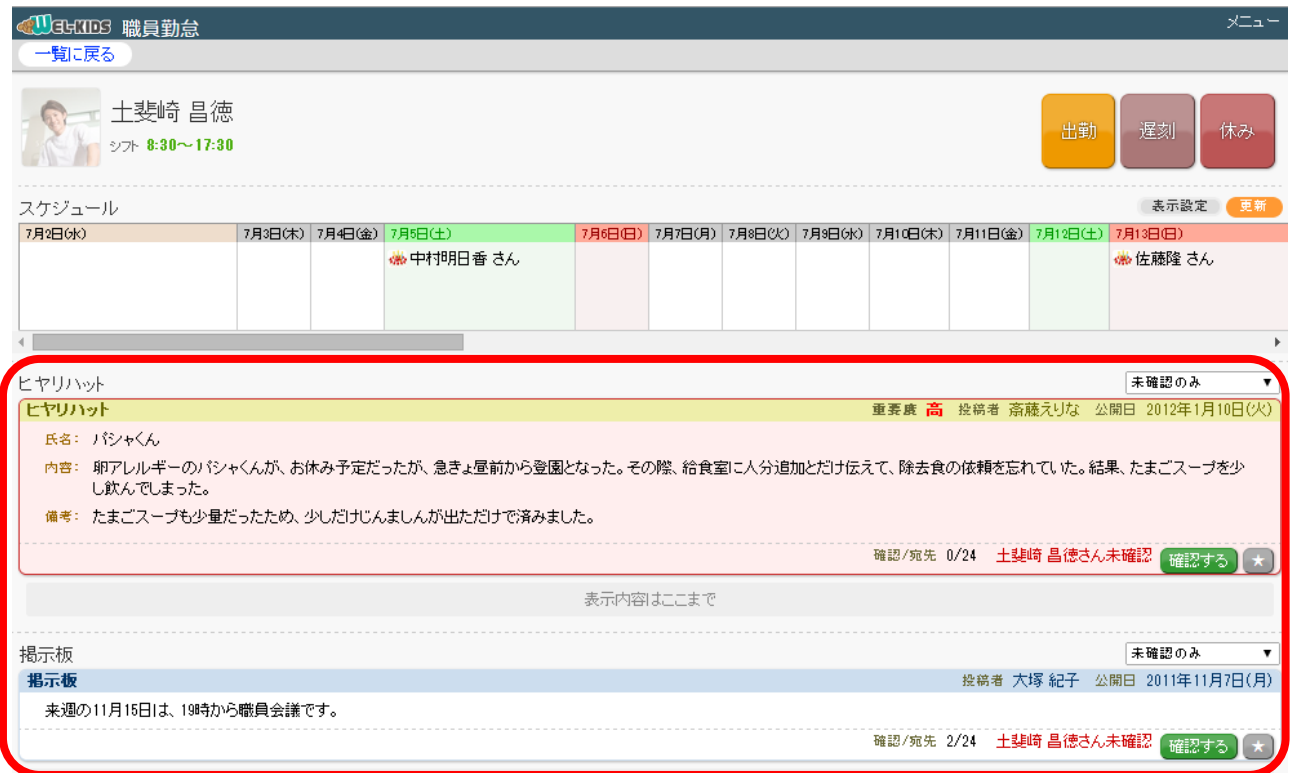

### 4-2.内容を確認したものは[確認する]ボタンを押します。また、お気に入りとしてマークをつ けておきたい場合は、[★]ボタンを押します。

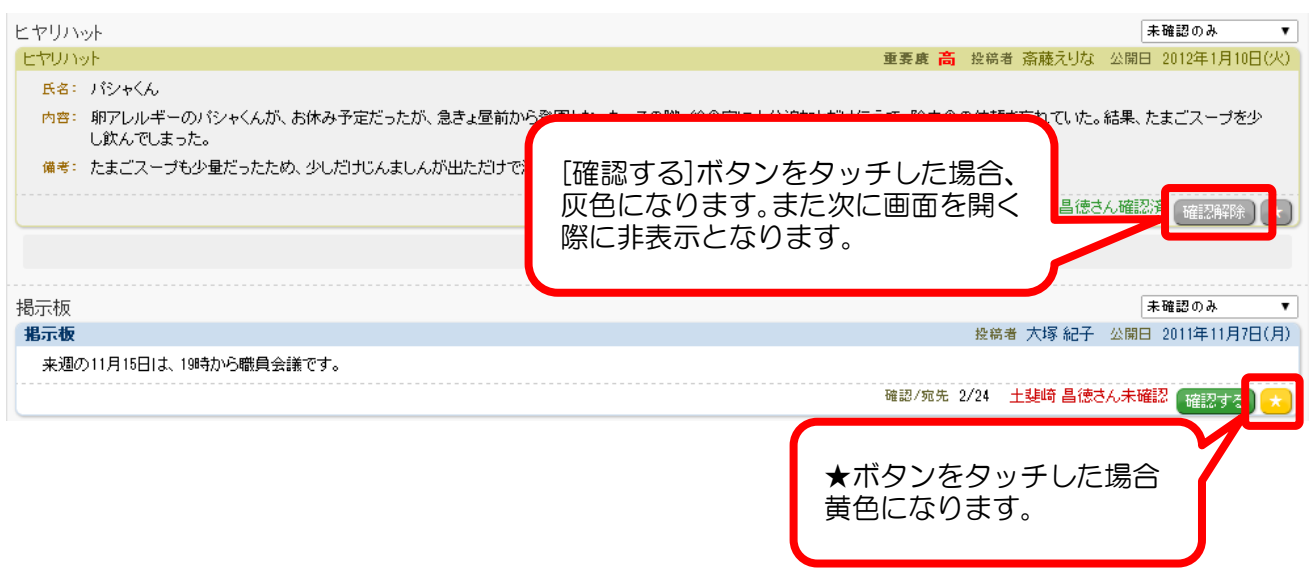

#### 4-3.確認済・お気に入り登録済などは、後から確認することができます。

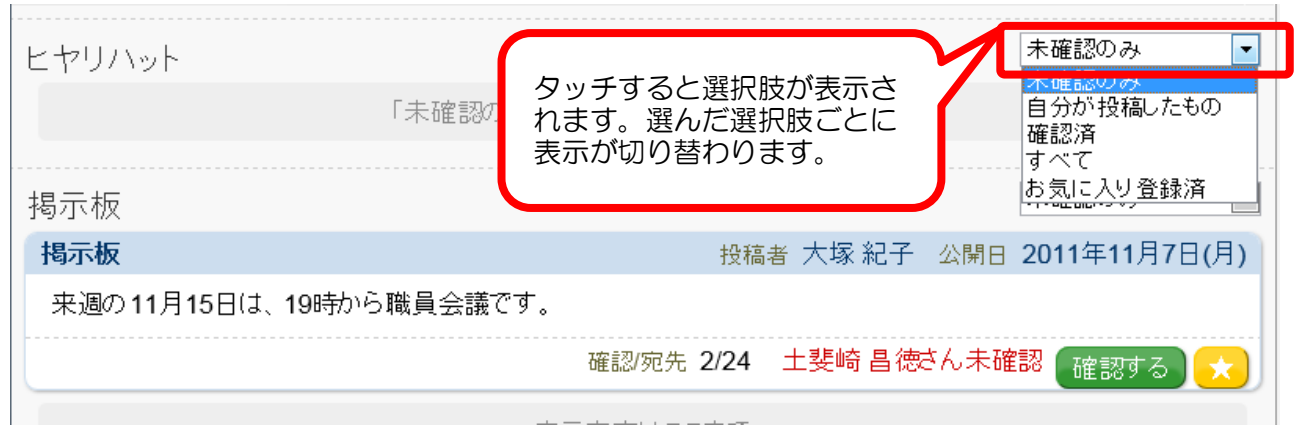

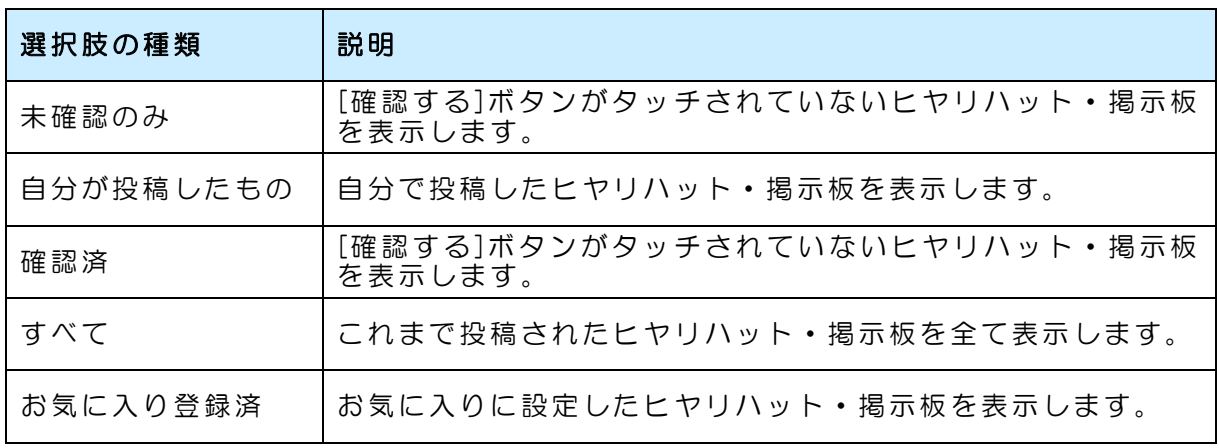

下の例では、ヒヤリハットは[お気に入り登録済]、掲示板は[未確認のみ]で表示しています。

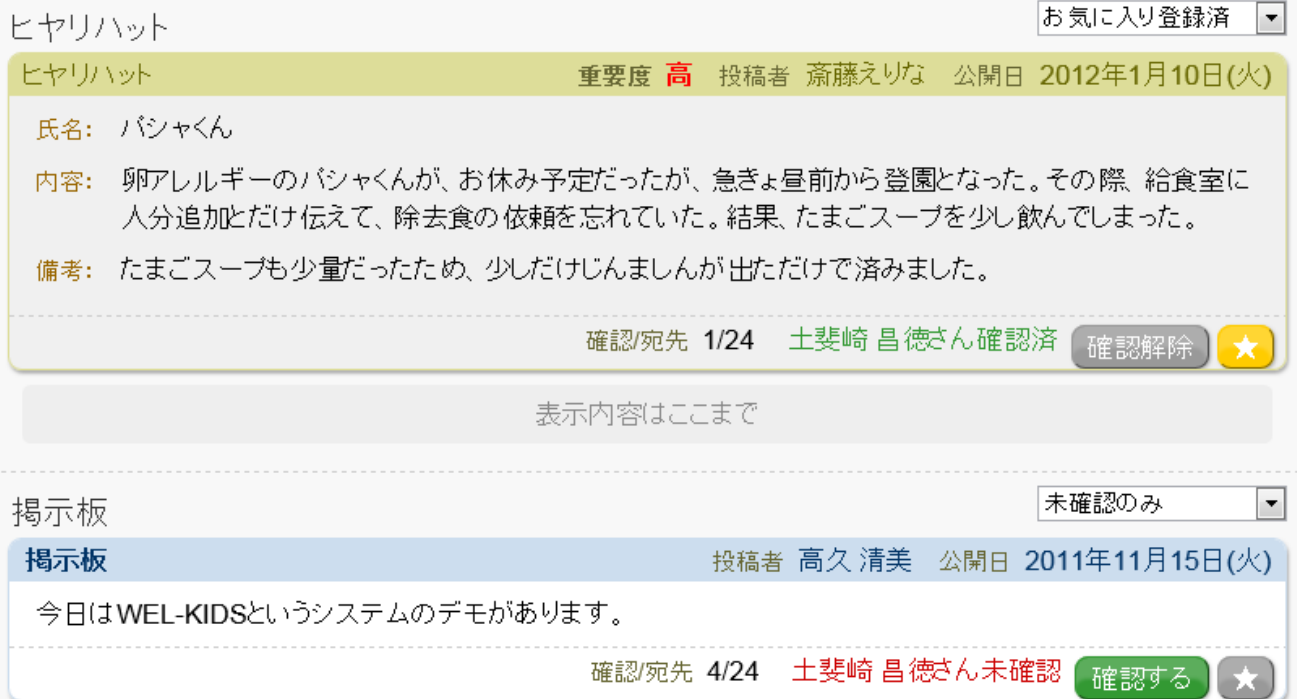